T0:EPSON 愛用者

FROM:EPSON 客服中心

主題敘述:Epson B-518DN 如何透過機器面板執行噴嘴檢查

步驟 1、機器在就緒模式下,按「」鍵進入「MENU」。

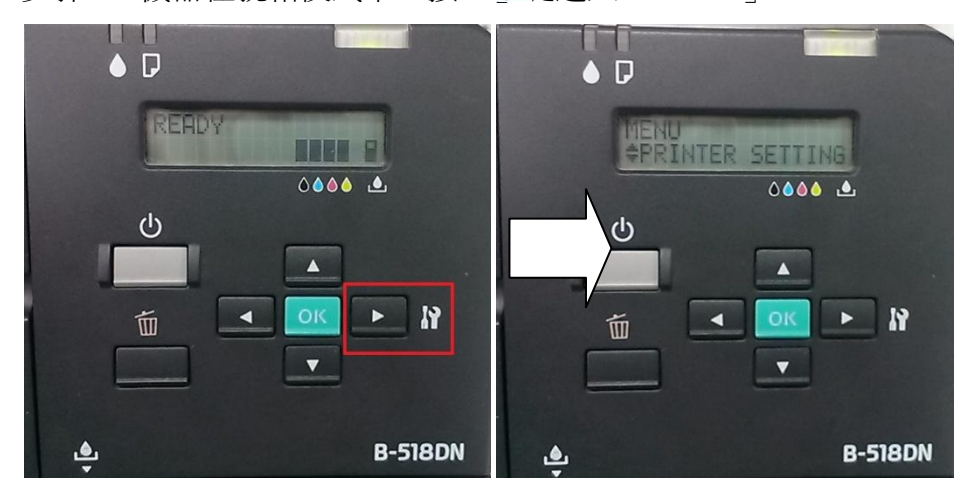

步驟 2、進入到 MENU 後,按「▲」、「▼」鍵選擇到「TEST PRINT」。

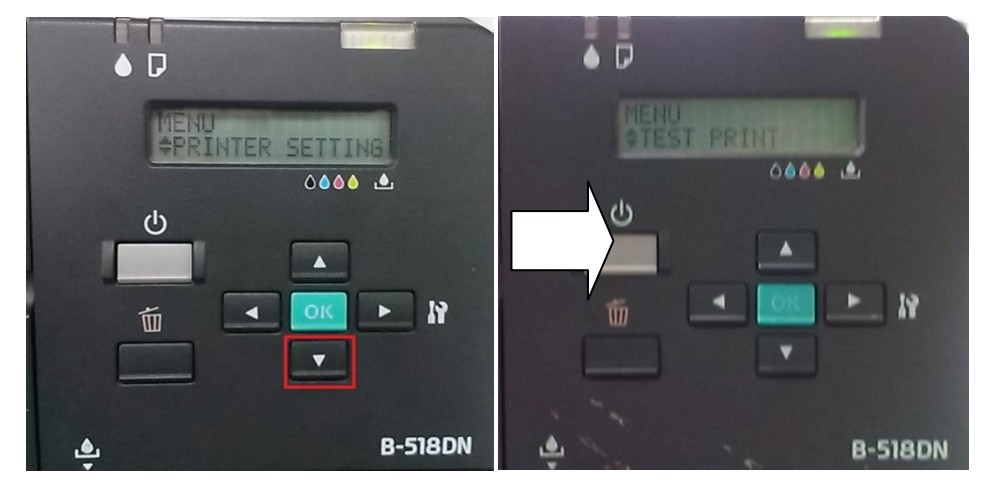

步驟 3、到 TEST PRINT 後,按「▶ 遭進入「NOZZLE CHECK」。

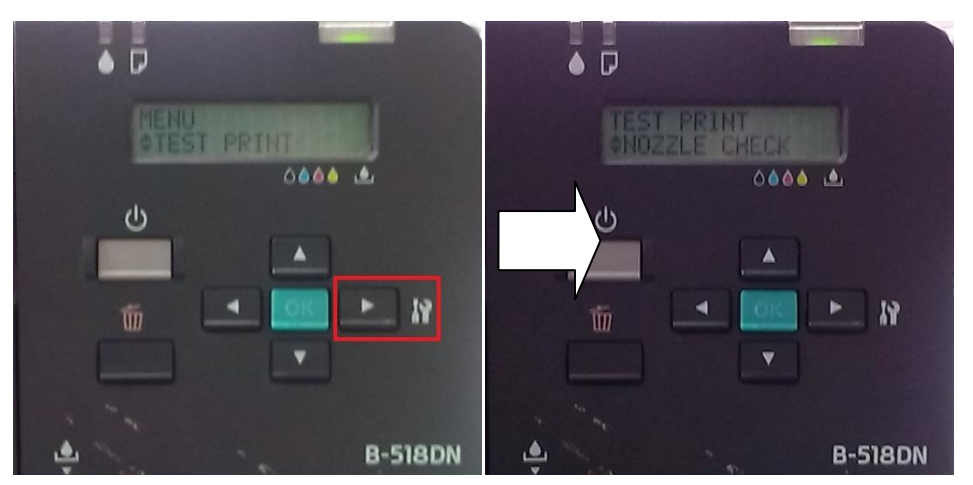

步驟 4、進入 NOZZLE CHECK 後,按「▶進入後,再按下「OK」鍵,機器就 會列印噴嘴檢查表。

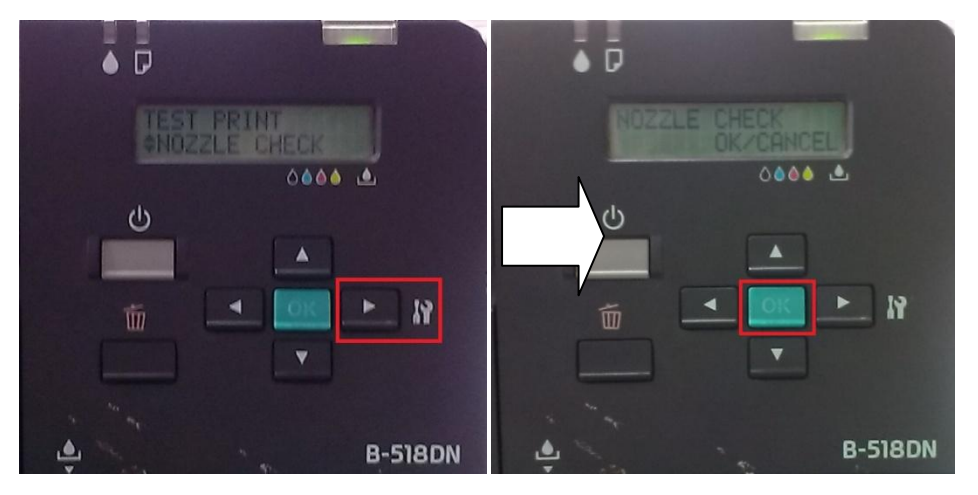